# Problemi comuni con l'indirizzamento IP e le route statiche sullo switch 15454 ٦

# Sommario

[Introduzione](#page-0-0) **[Prerequisiti](#page-0-1) [Requisiti](#page-1-0)** [Componenti usati](#page-1-1) **[Convenzioni](#page-1-2) [Premesse](#page-1-3)** [Connettività a livello di collegamento](#page-1-4) [Connettività a livello IP](#page-3-0) [Configurazione di 15454](#page-4-0) [Risoluzione dei problemi relativi a 15454](#page-5-0) [Informazioni sulla tabella di routing 15454](#page-5-1) [Risoluzione dei problemi relativi alla tabella di routing 15454](#page-7-0) [Configurazione del router](#page-8-0) [Risoluzione dei problemi del router](#page-9-0) [Risoluzione dei problemi relativi a CTC](#page-10-0) [Configurazione dei parametri IP dello switch 15454 tramite lo schermo LCD del pannello anteriore](#page-13-0) [Inserire l'indirizzo IP dallo schermo LCD del pannello anteriore](#page-13-1) [Scenari comuni di indirizzamento IP per lo switch 15454](#page-15-0) [Scenario IP 1](#page-15-1) [Scenario IP 2](#page-16-0) [Scenario IP 3](#page-17-0) [Scenario IP 4](#page-18-0) [Scenario IP 5](#page-19-0) [Scenario IP 6](#page-21-0) [Scenario IP 7](#page-22-0) [Risoluzione dei problemi relativi allo scenario IP](#page-23-0) [Informazioni correlate](#page-26-0)

# <span id="page-0-0"></span>Introduzione

Si verificano diversi problemi comuni quando si configurano gli indirizzi IP e le route statiche necessarie su una rete con switch ottici ONS 15454. Questo documento utilizza una configurazione lab documentata per guidare l'utente in una configurazione di rete tipica e spiega dove si verificano questi problemi comuni.

# <span id="page-0-1"></span>**Prerequisiti**

## <span id="page-1-0"></span>**Requisiti**

Nessun requisito specifico previsto per questo documento.

### <span id="page-1-1"></span>Componenti usati

Il documento può essere consultato per tutte le versioni software o hardware.

Le informazioni discusse in questo documento fanno riferimento a dispositivi usati in uno specifico ambiente di emulazione. Su tutti i dispositivi menzionati nel documento la configurazione è stata ripristinata ai valori predefiniti. Se la rete è operativa, valutare attentamente eventuali conseguenze derivanti dall'uso dei comandi.

## <span id="page-1-2"></span>**Convenzioni**

Per ulteriori informazioni sulle convenzioni usate, consultare il documento [Cisco sulle convenzioni](//www.cisco.com/en/US/tech/tk801/tk36/technologies_tech_note09186a0080121ac5.shtml) [nei suggerimenti tecnici.](//www.cisco.com/en/US/tech/tk801/tk36/technologies_tech_note09186a0080121ac5.shtml)

# <span id="page-1-3"></span>Premesse

Questo documento inizia con come stabilire la connettività a livello di collegamento e prosegue con una descrizione di come configurare e risolvere i problemi di connettività IP sullo switch 15454, sui router Cisco e sul Cisco Transport Controller (CTC). Questo documento fornisce quindi una serie di guide alla risoluzione dei problemi per gli scenari IP più comuni.

Sebbene ogni rete IP sia univoca, questo documento utilizza la topologia di rete della Figura 1 per illustrare i principi che guidano l'utente nella configurazione di una rete IP 15454. Dopo aver letto i passaggi di configurazione per la rete di esempio, è possibile applicarli alla rete specifica.

In genere, è necessario collegare lo switch 15454 e il Personal Computer (PC) a uno switch sul bordo di ciascun lato della rete instradata. Quindi, creare una connessione di rete indirizzata tra gli switch. Nel diagramma della topologia nella Figura 1, lo switch A e lo switch B rappresentano gli switch su entrambi i lati della rete e il router C rappresenta la rete instradata.

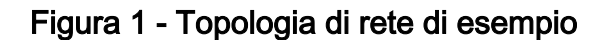

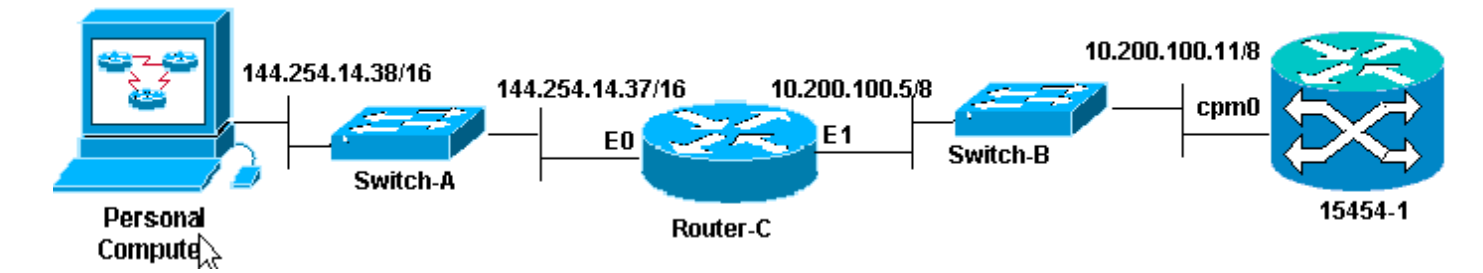

Configurare ONS 15454 in modo da visualizzare l'indirizzo IP sul PC. Il PC utilizza i comandi ping e tracert per verificare la connettività IP a ONS 15454.

# <span id="page-1-4"></span>Connettività a livello di collegamento

La rete di esempio utilizza due tipi di cavi Ethernet, ovvero straight-through e crossover. Questa

tabella consente di verificare quale tipo di cavo Ethernet utilizzare tra le diverse connessioni di rete:

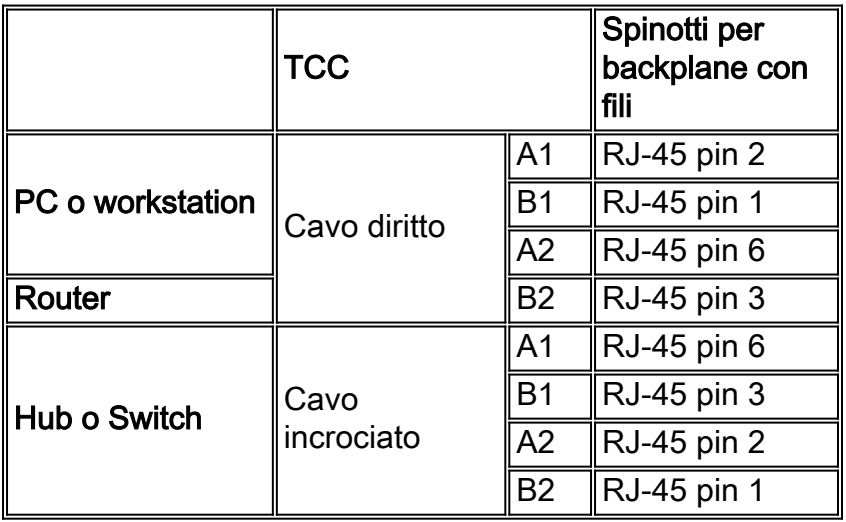

Nella Figura 2 viene mostrato un esempio di cavo Ethernet straight-through.

Nota: la linguetta di snap alle due estremità si trova sul retro del connettore.

### Figura 2 - Esempio di cavo Ethernet straight-through

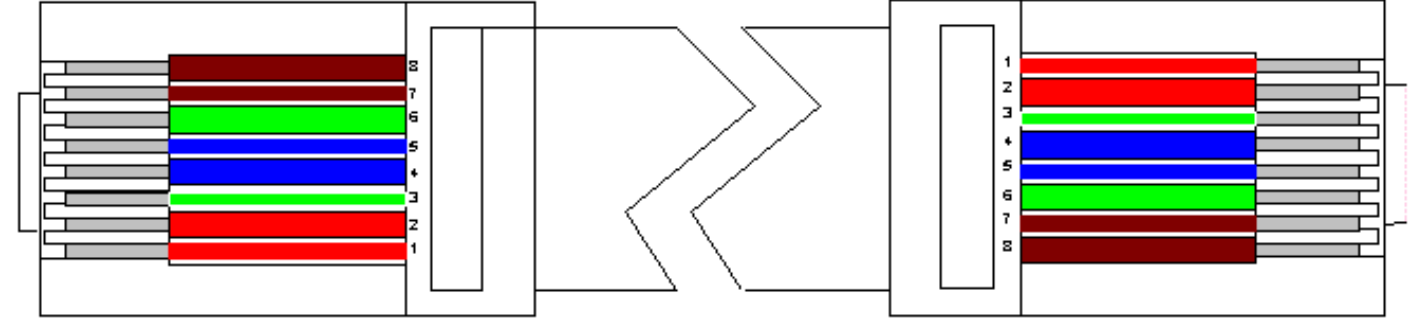

Nella figura 3 viene illustrato un esempio di cavo Ethernet crossover.

Nota: la linguetta di snap alle due estremità si trova sul retro del connettore.

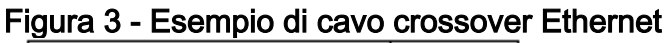

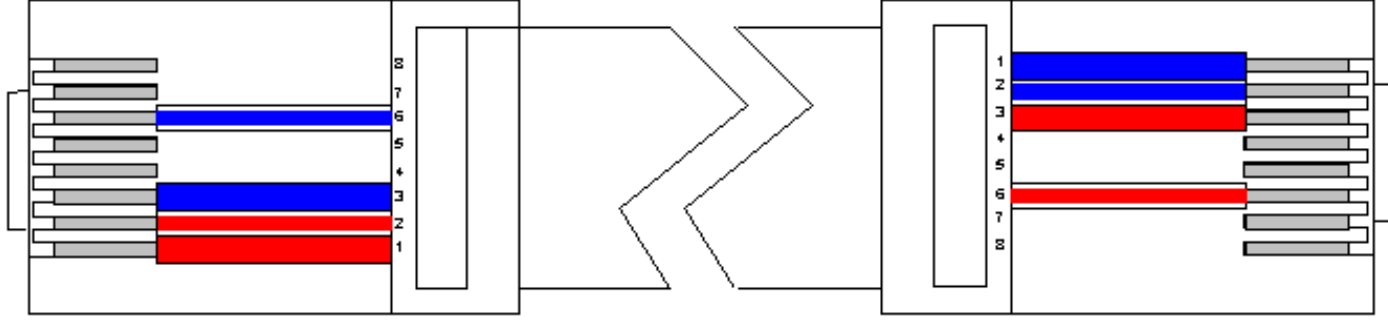

La rete di esempio utilizza i cavi come mostrato nella Figura 4.

## Figura 4 - Uso dei cavi

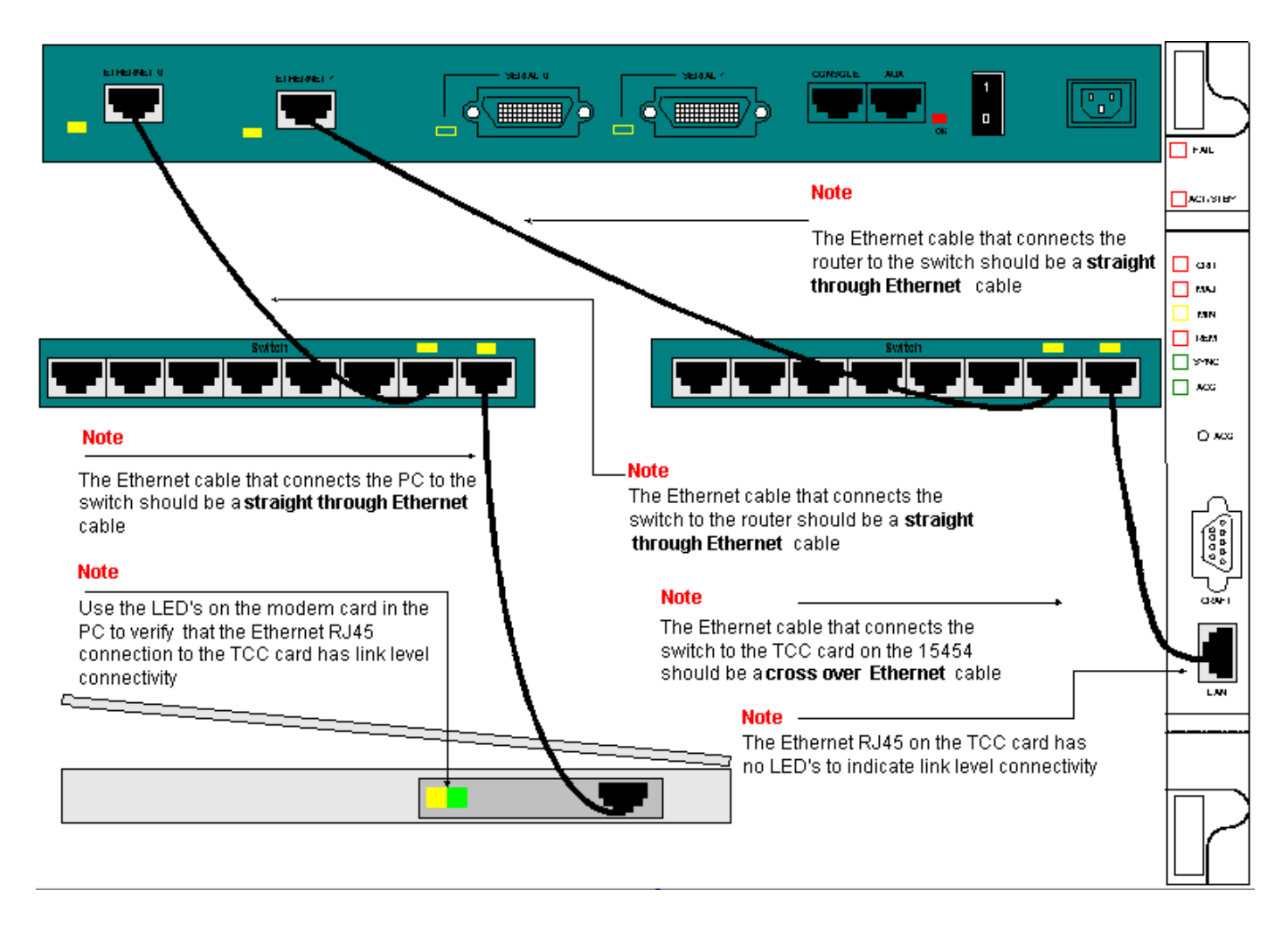

Per risolvere i problemi di connettività a livello di collegamento, è consigliabile utilizzare i LED sulle porte RJ-45.

Nota: nessun LED è disponibile sulla porta RJ-45 della scheda Timing Communication and Control (TCC).

Per risolvere i problemi relativi alla connettività a livello di collegamento, verificare che siano presenti i problemi seguenti:

- Cavo non valido
- Cavo o piedini non corretti
- Porta non valida su TCC, PC, hub o router (provare con un'altra porta o sostituire la porta)
- Velocità o duplex non corretti (la porta Ethernet di TCC è half duplex 10baseT)

# <span id="page-3-0"></span>Connettività a livello IP

Èpossibile memorizzare fino a 16 route statiche nel database degli elementi di rete 15454 per fornire connettività IP alle workstation CTC remote che si connettono allo switch 15454 tramite router. Eseguire il provisioning delle route statiche sull'elemento di rete 15454 tramite CTC.

Nota: la versione corrente del software CTC (v2.2.x) limita a quattro il numero di sessioni CTC simultanee per nodo 15454. Release 3.x e successive possono gestire fino a cinque sessioni CTC simultanee. Le prestazioni CTC possono variare in base al volume di attività in ogni sessione, alla larghezza di banda della rete, al carico della scheda TCCx e alle dimensioni della rete connessa a DCC.

Ad esempio, un centro operativo di rete (NOC, Network Operations Center) è in grado di monitorare in remoto uno switch 15454 tramite CTC, mentre un dipendente in loco è collegato a uno switch 15454 sulla rete con una sessione CTC separata.

Per effettuare il provisioning di queste route statiche, è necessario configurare le modifiche nelle workstation 15454 e CTC. Nella sezione successiva viene illustrato un esempio di come eseguire il provisioning di una route statica sulla porta 15454 per la workstation CTC collegata al router nella topologia di rete di esempio.

Per altri scenari tipici di indirizzi IP, vedere la sezione [Scenari comuni di indirizzamento IP](#page-15-0) in questo documento. Questi scenari contengono ulteriori dettagli sull'installazione del router e della workstation CTC che supportano il provisioning della route statica sull'elemento di rete 15454 descritto di seguito.

### <span id="page-4-0"></span>Configurazione di 15454

Completare la procedura seguente per configurare lo switch 15454:

- 1. Selezionare le schede Provisioning > Rete dalla vista Nodo di CTC.
- 2. Selezionare **Crea** nel pannello Route statiche.Viene visualizzato il pannello **Crea route** statica:Figura 5 - Creazione di route statiche

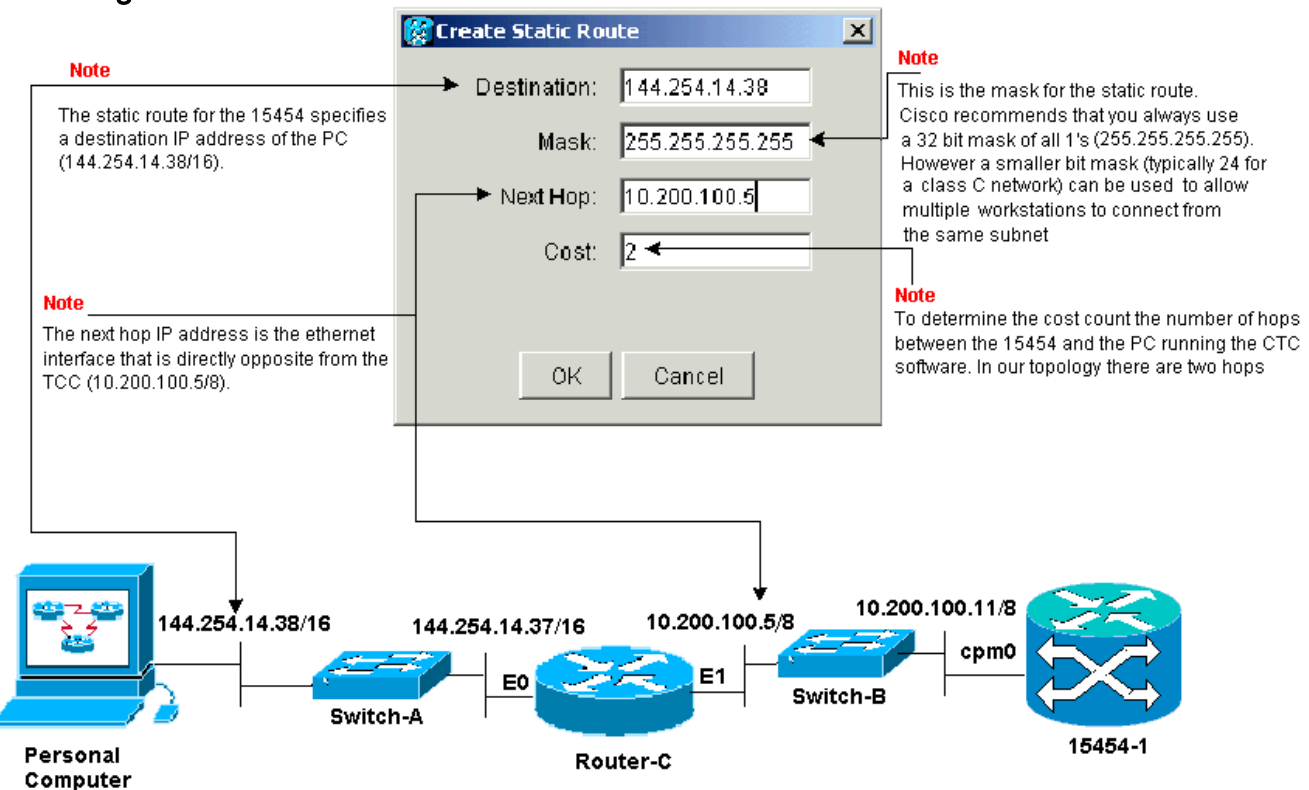

Il pannello Crea route statica fornisce una route statica per consentire allo switch 15454 di stabilire una sessione IP attraverso il router per raggiungere una workstation CTC all'indirizzo IP di destinazione specificato nella route statica. Nella rete di esempio, la workstation risiede in una rete di classe B con una subnet mask a 16 bit. L'indirizzo IP della workstation CTC è 144.254.14.38.Lo switch 15454 risiede in una rete di Classe A con una subnet mask a 8 bit. L'indirizzo IP dell'interfaccia di gestione Ethernet (cpm0) sulla scheda TCC è 10.200.100.11. Sul router-C, l'indirizzo IP dell'interfaccia Ethernet (E1) sullo stesso segmento dello switch 15454 è 10.200.100.5.Figura 6 - Route statiche

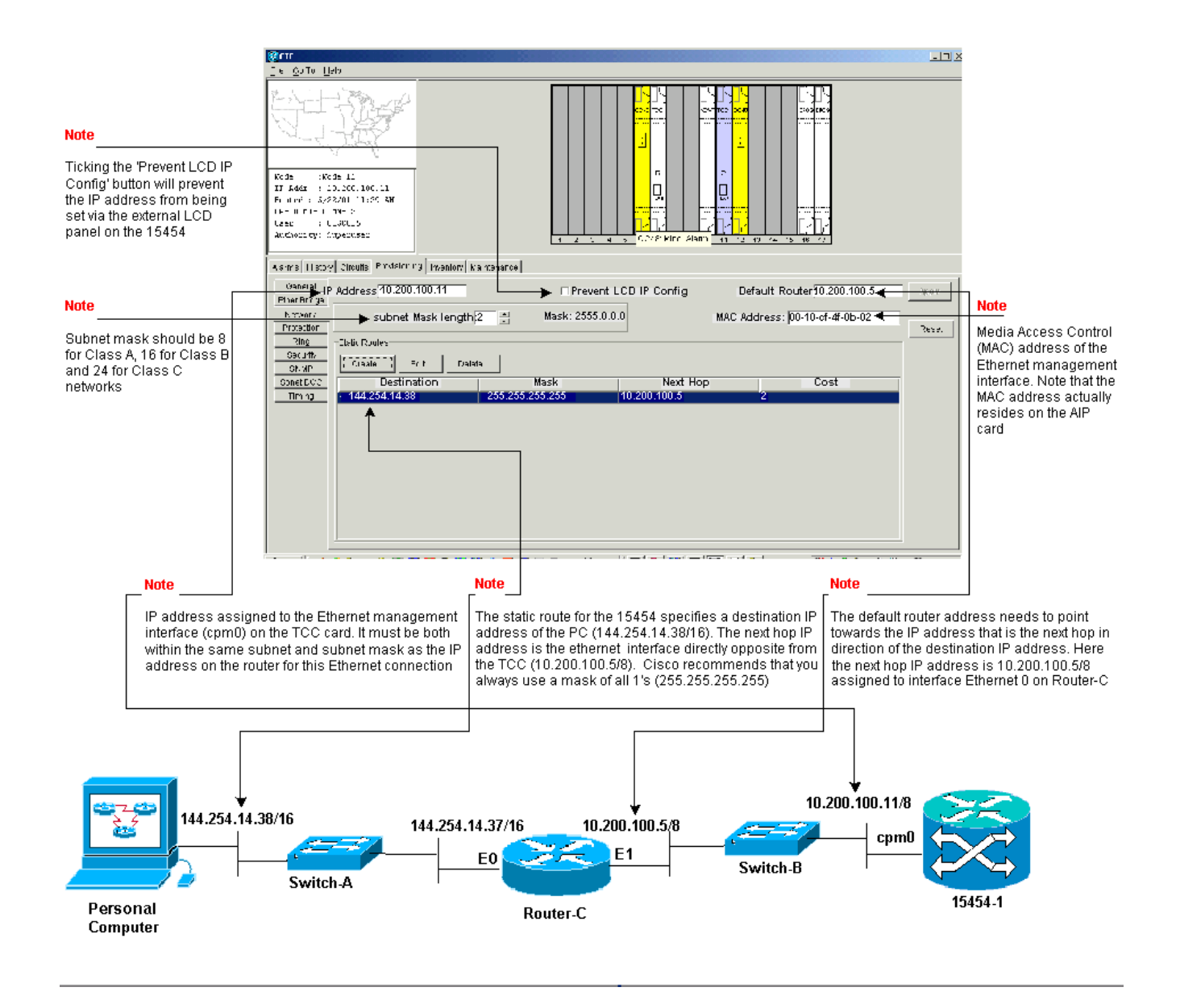

# <span id="page-5-0"></span>Risoluzione dei problemi relativi a 15454

Se si verificano problemi durante il tentativo di configurare route statiche sullo switch 15454, verificare la presenza dei seguenti problemi:

- Subnet mask o indirizzo IP non corretto:Per comunicare direttamente tra le interfacce della stessa rete, è necessario che gli indirizzi IP siano inclusi nella stessa subnet.
- $\bullet$  Indirizzi IP duplicati:Gli indirizzi IP devono essere univoci. La parte di rete può essere la stessa per tutti gli indirizzi, ma la parte host deve essere univoca.
- Gateway predefinito errato o mancante nel nodo gateway 15454:Configurare il router predefinito sul nodo gateway 15454 come indirizzo IP Ethernet dei router adiacenti.
- Route statiche errate o mancanti nel nodo gateway 15454:Configurare l'indirizzo IP di destinazione nella route statica in modo che punti all'indirizzo IP assegnato alla workstation CTC. La route statica viene ridistribuita automaticamente a tutti gli altri nodi 15454.

### <span id="page-5-1"></span>Informazioni sulla tabella di routing 15454

Per ottenere la connettività CTC reciproca, tutti gli elementi di rete interconnessi 15454 in un anello formano un'area OSPF (Open Shortest Path First). I nodi utilizzano i collegamenti SDCC (Data Communication Channel) della rete ottica sincrona (SONET) per la comunicazione. Gli

elementi annunciano le informazioni della tabella di routing nei singoli nodi agli altri 15454 collegati dai DCC.

Si supponga che lo switch 15454 nella topologia di rete campione sia uno dei quattro nodi di un anello BLSR (Bi-Directional Line Switch Ring) (vedere la Figura 7).

![](_page_6_Figure_2.jpeg)

Il nodo annuncia la route statica configurata per gli altri tre nodi nell'anello.

La Figura 8 indica che l'angolo superiore sinistro 15454 (10.200.100.11) annuncia la route statica agli altri tre nodi dell'anello. Tutti i nodi ora condividono la route statica nelle rispettive tabelle di routing.

### Figura 8 - 10.200.100.11 Annuncia la route statica

![](_page_7_Figure_0.jpeg)

# <span id="page-7-0"></span>Risoluzione dei problemi relativi alla tabella di routing 15454

Di seguito sono elencate le possibili cause dei problemi di connettività SDCC:

- Non sono state configurate terminazioni SDCC oppure le terminazioni non sono state configurate correttamente. Quando si configura l'SDCC, non modificare mai l'ID area o disabilitare OSPF sull'SDCC a meno che non si desideri dividere la rete in diverse aree OSPF a scopo di gestione. Questi parametri vengono generalmente utilizzati quando si integra la rete ONS con OSPF sulla LAN.
- Il percorso della fibra non è definito (allarme perdita di segnale (LOS) e perdita di fotogramma (LOF) e degradazione del segnale).
- Le porte OC-N (Optical Carrier) non sono in servizio.
- Tunnel SDCC non configurati.

### <span id="page-8-0"></span>Configurazione del router

Questa sezione estende la topologia di rete di esempio per includere l'anello BLSR a quattro nodi (vedere la Figura 9):

![](_page_8_Figure_2.jpeg)

#### Figura 9 - Topologia di rete con BLSR a 4 nodi

I quattro nodi della BLSR formano un'area OSPF interna e ridistribuiscono le route statiche apprese tra di loro. Tuttavia, l'area OSPF non annuncia le route apprese dall'interfaccia di gestione Ethernet (cpm0) sulla scheda TCC su ciascuno dei nodi.

Il router C apprende l'indirizzo IP 10.200.100.11 di 15454-1 perché il router rileva il nodo come connesso direttamente. Tuttavia, le altre tre subnet di classe A che formano l'area OSPF all'interno del BLSR non sono collegate direttamente al router C e rimangono nascoste. Lo switch 15454-1 non annuncia i percorsi di questi nodi dall'interfaccia cpm0 al router-C.

Nota: a partire da Cisco ONS 15454 versione 3.3, è disponibile la funzionalità server proxy. Questa funzionalità consente al gateway ONS15454 di agire come proxy per tutti i nodi dietro il gateway. Questa azione riduce la necessità per il router di avere percorsi che puntino a tutte le subnet dietro il gateway ONS15454.

Pertanto, il router C richiede di configurare le route statiche per i tre nodi a cui non è connesso direttamente. I percorsi statici hanno l'indirizzo IP dell'hop successivo assegnato all'interfaccia cpm0 sullo switch 15454-1 a cui il router C è connesso direttamente. Visualizzare le istruzioni di routing statiche nella configurazione del router C, come mostrato di seguito:

```
!
hostname Router-C
!
.
.
interface Ethernet0
ip address 10.200.100.5 255.0.0.0
!
interface Ethernet1
ip address 144.254.14.37 255.255.0.0
!
.
.
ip route 11.200.100.12 255.255.255.255 10.200.100.11
```
ip route 12.200.100.13 255.255.255.255 10.200.100.11 ip route 13.200.100.14 255.255.255.255 10.200.100.11 !. . line con 0 exec-timeout 0 0 password 7 131200 login line aux 0 line vty 0 4 password 7 010411 login ! end Router-C#

La Figura 10 mostra l'output del comando show ip route sul router C. Entrambe le interfacce Ethernet sono connesse direttamente e i tre nodi 15454 non connessi direttamente sono raggiungibili tramite route statiche.

#### Figura 10 - Output del comando show ip route sul router C

![](_page_9_Figure_3.jpeg)

Per un esempio su come definire le route statiche, consultare la sezione [Scenario 5](#page-19-0) del routing IP.

#### <span id="page-9-0"></span>Risoluzione dei problemi del router

Di seguito sono riportati i problemi comuni da verificare nella rete aziendale:

• Verificare la connettività IP tra le subnet IP delle workstation CTC e i nodi gateway

15454.Verificare se i router dell'Internet aziendale tra la workstation CTC e il nodo del gateway 15454 hanno voci nella tabella di inoltro per la subnet/principale/super net delle workstation CTC e per i nodi del gateway 15454 subnet/principale/super net.Dal router adiacente al nodo del gateway 15454, eseguire il ping dal gateway predefinito dei nodi del gateway 15454 al gateway predefinito delle workstation CTC.

- Configurare route statiche per nodi 15454 non gateway Subnet di indirizzi IP/principale/supernet nel router adiacente al nodo gateway 15454:Eseguire il ping tra il router adiacente al nodo del gateway 15454 e ciascun nodo 15454.Nota: nelle reti che usano la funzione Proxy Server, solo un'applicazione ping SOCKS con riconoscimento V5 ha esito positivo.
- Ridistribuisci route statiche nella rete aziendale:Verificare se le route statiche vengono ridistribuite nel protocollo di routing dinamico delle reti aziendali o configurate staticamente su ogni router tra la workstation CTC e il nodo gateway 15454.Eseguire il ping tra la workstation CTC e ciascun nodo 15454.Nota: nelle reti che usano la funzione Proxy Server, solo un'applicazione ping SOCKS con riconoscimento V5 ha esito positivo.Verificare se i nodi hanno un nome nella visualizzazione mappa CTC. In altre parole, accertarsi che i nodi non siano visualizzati in grigio con solo il relativo indirizzo IP visualizzato.

## <span id="page-10-0"></span>Risoluzione dei problemi relativi a CTC

Dal prompt della riga di comando DOS sulla workstation che esegue l'applicazione CTC, eseguire il comando ping per verificare la raggiungibilità dell'indirizzo IP tra la workstation e l'interfaccia di gestione Ethernet della scheda TCP sullo switch 15454. Il comando ping invia otto pacchetti di richiesta echo ICMP (Internet Control Management Protocol) all'indirizzo IP dell'host di destinazione specificato. L'host di destinazione deve rispondere con i pacchetti di risposta echo ICMP di tipo 0.

Nota: se si esegue Cisco ONS 15454 versione 3.3 o successive e si utilizza la funzione Proxy Server, il ping e il tracciamento hanno esito positivo solo sul gateway NE. È necessario un client Ping e tracert SOCKS con supporto V5 per raggiungere gli elementi di rete (NE) dietro il gateway NE.

Vedere la Figura 11 per un elenco degli operandi disponibili che è possibile specificare con il comando ping:

#### Figura 11 - Elenco degli operandi disponibili

![](_page_11_Picture_43.jpeg)

Usare ping per inviare 10 pacchetti di richieste echo ICMP di tipo 8 all'indirizzo IP assegnato all'interfaccia di gestione Ethernet dello switch 15454 (10.200.100.11). Su Ethernet, inviare le richieste anche con le dimensioni massime del pacchetto Ethernet di 1500 byte.

![](_page_11_Picture_44.jpeg)

![](_page_11_Picture_45.jpeg)

Come si può vedere, nonostante una perdita del 10% che si verifica a causa del timeout delle richieste echo, è possibile raggiungere con successo l'indirizzo IP assegnato all'interfaccia di gestione Ethernet sulla scheda TCC nel modello 15454.

Per verificare il percorso allo switch 15454, usare il comando tracert dal prompt dei comandi di DOS (vedere la Figura 13).

#### Figura 13 - Uso del comando tracert dal prompt di DOS

![](_page_12_Picture_49.jpeg)

Quindi, usare il comando tracert per specificare l'indirizzo IP di destinazione (10.200.100.11) assegnato all'interfaccia di gestione Ethernet della scheda TCC sullo switch 15454.

![](_page_12_Picture_50.jpeg)

![](_page_12_Picture_51.jpeg)

Come si può vedere, l'indirizzo IP di destinazione è a due hop di distanza. Il primo hop è 144.254.14.37, che è l'indirizzo IP assegnato all'interfaccia Ethernet 0 del segmento Ethernet a cui è collegata la workstation CTC. Il secondo hop è 10.200.100.11, ossia l'indirizzo IP assegnato all'interfaccia di gestione Ethernet della scheda TCC nello switch 15454.

Se si verificano problemi di connettività IP dal CTC, verificare i seguenti problemi:

- Subnet mask o indirizzi IP non corretti:Per comunicare direttamente tra le interfacce della stessa rete, è necessario che gli indirizzi IP siano inclusi nella stessa subnet.
- Indirizzi IP duplicati:Gli indirizzi IP devono essere univoci. La parte di rete può essere la

stessa per tutti gli indirizzi, ma la parte host deve essere univoca.

- Gateway predefinito o route statica non corretto o mancante.
- $\bullet$  Indirizzo IP imprevisto su un PC con due honed:Verificare se nell'applicazione CTC viene rilevato un indirizzo IP imprevisto in un PC con doppio honed. In altre parole, verificare se nel PC sono installate schede di interfaccia di rete (NIC, Network Interface Card) doppie.

## <span id="page-13-0"></span>Configurazione dei parametri IP dello switch 15454 tramite lo schermo LCD del pannello anteriore

Èpossibile configurare l'indirizzo IP, la subnet mask e gli indirizzi dei router predefiniti di ONS 15454 tramite i pulsanti di slot, stato e porta sul pannello anteriore del display a cristalli liquidi (LCD). È possibile eseguire queste operazioni di base senza un computer.

Èpossibile bloccare l'accesso dello schermo LCD del pannello anteriore alla configurazione di rete. Fare clic sulle schede Provisioning > Rete nella vista Nodo di CTC. Selezionare il pulsante Prevent LCD IP Config (Impedisci configurazione IP schermo LCD), quindi fare clic su Apply (Applica).

Nota: lo schermo LCD torna alla modalità di visualizzazione normale dopo 30 secondi di inattività del pulsante.

![](_page_13_Figure_7.jpeg)

![](_page_13_Figure_8.jpeg)

## <span id="page-13-1"></span>Inserire l'indirizzo IP dallo schermo LCD del pannello anteriore

Completare questa procedura per immettere un indirizzo IP sullo schermo LCD del pannello anteriore:

- 1. Premere ripetutamente il tasto Slot finché sul pannello LCD non appare Slot-0. Slot-0 indica il menu Slot-0.
- 2. Premere più volte il pulsante **Port** (Porta) per scorrere i menu di configurazione fino a visualizzare l'opzione IP Address (Indirizzo IP).
- 3. Premere il pulsante Status (Stato).
- 4. Premere il pulsante **Slot (Avanti)** per passare alla cifra dell'indirizzo IP da modificare. La cifra selezionata lampeggia.
- 5. Premere il tasto **Port (Modify)** per cambiare la cifra dell'indirizzo IP e farla corrispondere alla cifra corretta.Figura 16 - Modifica di una cifra nell'indirizzo IP

![](_page_14_Figure_0.jpeg)

6. Premere il tasto **Status (Done)** per tornare al menu Slot-0, quando è stato impostato l'indirizzo IP richiesto.Figura 17 - Stato (Fine)

![](_page_14_Figure_2.jpeg)

7. Premere ripetutamente il pulsante Port finché non viene visualizzata l'opzione Save Configuration (Salva configurazione).Figura 18 - Opzione Salva configurazione

![](_page_14_Figure_4.jpeg)

8. Premere il pulsante **Status** (Stato) per selezionare l'opzione **Save Configuration** (Salva configurazione). Viene visualizzata la schermata Save and REBOOT (Salva e riavvia).Figura

![](_page_14_Figure_6.jpeg)

9. Premere il pulsante **Slot (Apply)** per salvare la nuova configurazione dell'indirizzo IP.**Figura** 20 - Slot (Applicazione)

![](_page_15_Figure_0.jpeg)

Quando si salva una nuova configurazione, le schede TCC vengono riavviate. Durante il riavvio delle schede TCC, viene visualizzato lo schermo LCD Saving Changes per alcuni minuti. Quando lo schermo LCD ritorna alla normale modalità di visualizzazione alternata, la procedura è completata.

# <span id="page-15-0"></span>Scenari comuni di indirizzamento IP per lo switch 15454

L'indirizzamento IP 15454 presenta generalmente sette scenari o configurazioni di indirizzamento IP comuni. Fare riferimento a queste illustrazioni ed elenchi di controllo quando si impostano gli indirizzi IP e si configurano le subnet. È necessario essere in grado di rispondere con un "sì" a ciascuna domanda della lista di controllo per essere certi di rispettare tutte le linee guida per l'indirizzamento IP. Se si risponde con un "no" a una delle domande, è necessario consultare la sezione [Risoluzione dei problemi dello scenario IPS](#page-23-0) di questo documento.

Questa sezione illustra questi sette scenari e fornisce una lista di controllo IP per ciascuno scenario.

Nota: a partire dalla release 2.2.0, i dispositivi LAN non hanno più bisogno di route host per comunicare con altri ONS 15454s sulla stessa subnet che si connettono tramite DCC.

### <span id="page-15-1"></span>Scenario IP 1

ONS 15454s e CTC sono sulla stessa subnet. Tutti gli ONS 15454 sono collegati alla LAN A. Se la risposta è "no" a una delle domande nell'elenco di controllo, vedere la sezione [Risoluzione dei](#page-23-0) [problemi relativi allo scenario IP](#page-23-0) in questo documento.

Figura 21 - Scenario 1

![](_page_16_Figure_0.jpeg)

### Elenco di controllo IP per lo scenario 1:

- Gli indirizzi IP di ONS 15454s #1, #2 e #3 sono sulla stessa subnet IP?
- Tutti gli indirizzi IP sono univoci?
- La workstation che esegue il ping CTC è in grado di farlo?
- Esiste integrità del collegamento tra la workstation CTC e l'hub o lo switch?
- I pin per il wire-wrap della LAN sul backplane o sulla porta RJ-45 di TCC hanno l'integrità del collegamento? Su tutti gli ONS 15454s e sull'hub o lo switch?
- La porta dell'hub o dello switch per tutti gli ONS 15454 è impostata sulla modalità half-duplex a 10 Mbps?
- Èpossibile eseguire il ping tra ONS 15454 #1, #2 e #3 dalla workstation CTC?
- Èinstallato un browser Web (Netscape Navigator™ versione 4.08 o successiva o Internet Explorer™ 4 o successiva)?
- Èinstallato il plug-in Java™ (versione 1.2.2 o successiva per Microsoft Windows™ e versione 1.2.1\_03 per Sun Solaris™)?
- Èinstallato il file di criteri Java™?
- Usare il browser per collegarsi all'indirizzo IP di ONS 15454?
- Èpossibile accedere a ONS 15454?

### <span id="page-16-0"></span>Scenario IP 2

ONS 15454s e CTC sono su subnet diverse. Tutti gli ONS 15454 sono collegati alla LAN B. Se la risposta è "no" a una delle domande nell'elenco di controllo, vedere la sezione [Risoluzione dei](#page-23-0) [problemi relativi allo scenario IP](#page-23-0) in questo documento.

#### Figura 22 - Scenario 2

![](_page_17_Figure_0.jpeg)

15454-3 IP address: 192.168.2.30 Subnet Mask: 255.255.255.0 Default Router: 192.168.2.1 Statio Routes: N/A

### Elenco di controllo IP per lo scenario 2:

- L'indirizzo IP della workstation CTC e l'interfaccia del router A si trovano sulla stessa subnet?
- La workstation che eseque il ping CTC è in grado di farlo?
- $\bullet$  Il gateway predefinito della workstation è impostato sullo stesso indirizzo IP dell'interfaccia A del router?
- Gli indirizzi IP di ONS 15454 #1, #2 e #3 sono sulla stessa subnet dell'interfaccia B del router?
- Tutti gli indirizzi IP sono univoci?
- Il router predefinito di ONS 15454 #1, #2 e #3 è impostato sull'indirizzo IP dell'interfaccia del router B?
- Esiste integrità del collegamento tra la workstation e l'hub o lo switch?
- Èpresente l'integrità del collegamento tra i pin wire-wrap della LAN sul backplane o la porta RJ-45 di TCC di tutti i nodi e gli hub/switch?
- Esiste integrità dei collegamenti tra le porte del router e i relativi hub o switch?
- Le porte dell'hub o dello switch su tutti gli ONS 15454 sono impostate sulla modalità half-● duplex a 10 Mbps?
- $\cdot$  Èpossibile eseguire il ping tra ONS 15454 #1, #2 e #3 dalla workstation CTC?
- Èinstallato un browser Web (Netscape Navigator™ versione 4.08 o successiva o Internet Explorer™ 4 o successiva)?
- Èinstallato il plug-in Java™ (versione 1.2.2 o successiva per Microsoft Windows™ e versione 1.2.1\_03 per Sun Solaris™)?
- Èinstallato il file di criteri Java™?
- Usare il browser per collegarsi all'indirizzo IP di ONS 15454?
- Èpossibile accedere a ONS 15454?

### <span id="page-17-0"></span>Scenario IP 3

CTC e tutti gli ONS 15454 si trovano sulla stessa subnet. 15454-1 è collegato alla LAN A e 15454- 2 e 3 ai siti remoti. Se la risposta è "no" a una delle domande nell'elenco di controllo, vedere la sezione [Risoluzione dei problemi relativi allo scenario IP](#page-23-0) in questo documento.

#### Figura 23 - Scenario 3

![](_page_18_Figure_0.jpeg)

### Elenco di controllo IP per lo scenario 3:

- L'indirizzo IP della workstation e l'indirizzo IP di tutti gli ONS 15454 si trovano sulla stessa subnet IP?
- Tutti gli indirizzi IP sono univoci?
- La workstation che esegue il ping CTC è in grado di farlo?
- Le route host sono configurate sulla workstation CTC per ogni nodo remoto (15454-2 e 3)?
- Esiste integrità del collegamento tra la workstation CTC e l'hub o lo switch?
- Èpresente l'integrità del collegamento tra i pin wire-wrap della LAN sul backplane o sulla porta TCC RJ-45 attiva e l'hub o lo switch?
- La porta dell'hub o dello switch è impostata per la modalità half-duplex a 10 Mbps?
- $\cdot$  Èpossibile eseguire il ping tra ONS 15454 #1 e la workstation CTC?
- Le porte ottiche del trunk si trovano su tutti i nodi in servizio?
- Il controller di dominio è abilitato per tutte le porte trunk ottiche in servizio?
- Èpossibile eseguire il ping dei nodi remoti (ONS 15454 #2 e #3) dalla workstation CTC?
- Èinstallato un browser Web (Netscape Navigator™ versione 4.08 o successiva o Internet Explorer™ 4 o successiva)?
- Èinstallato il plug-in Java™ (versione 1.2.2 o successiva per Microsoft Windows™ e versione 1.2.1\_03 per Sun Solaris™)?
- Èinstallato il file di criteri Java™?
- Usare il browser per collegarsi all'indirizzo IP di ONS 15454?
- $\cdot$  Èpossibile accedere a ONS 15454?

## <span id="page-18-0"></span>Scenario IP 4

CTC e ONS 15454-1 si trovano sulla stessa subnet, mentre 15454-2 e 3 si trovano su subnet diverse. Lo switch 15454-1 è collegato alla LAN A, mentre gli ONS 15454-2 e 3 sono collegati a siti remoti. Se la risposta è "no" a una delle domande nell'elenco di controllo, vedere la sezione [Risoluzione dei problemi relativi allo scenario IP](#page-23-0) in questo documento.

#### Figura 24 - Scenario 4

![](_page_19_Picture_1.jpeg)

### Elenco di controllo IP per lo scenario 4:

- L'indirizzo IP della workstation CTC e l'indirizzo IP ONS 15454 #1 si trovano sulla stessa subnet?
- $\cdot$  Gli indirizzi IP di ONS 15454 #1, #2 e #3 sono su subnet diverse?
- Tutti gli indirizzi IP sono univoci?
- La workstation che eseque il ping CTC è in grado di farlo?
- Il gateway predefinito della workstation CTC è impostato sullo stesso indirizzo IP di ONS 15454 #1?
- Esiste integrità del collegamento tra la workstation e l'hub o lo switch?
- Èpresente l'integrità del collegamento tra i pin wire-wrap della LAN sul backplane o sulla porta TCC RJ-45 attiva e l'hub o lo switch?
- La porta dell'hub o dello switch è impostata per la modalità half-duplex a 10 Mbps?
- Èpossibile eseguire il ping tra ONS 15454 #1 e la workstation CTC?
- Le porte ottiche del trunk si trovano su tutti i nodi in servizio?
- Il controller di dominio è abilitato per tutte le porte trunk ottiche in servizio?
- Èpossibile eseguire il ping dei nodi remoti (ONS 15454 #2 e #3) dalla workstation CTC?
- Éinstallato un browser Web (Netscape NavigatorTM versione 4.08 o successiva o Internet ExplorerTM 4 e successiva)?
- $\bullet$  Èinstallato il plug-in JavaTM (versione 1.2.2 o successiva per Microsoft WindowsTM e versione 1.2.1\_03 per Sun SolarisTM)?
- Èinstallato il file di criteri JavaTM?
- Usare il browser per collegarsi all'indirizzo IP di ONS 15454?
- $\cdot$  Èpossibile accedere a ONS 15454?

## <span id="page-19-0"></span>Scenario IP 5

CTC e ciascuno dei 15454 si trovano su subnet diverse. Lo switch 15454-1 è collegato alla LAN A,

mentre gli ONS 15454-2 e 3 sono collegati a siti remoti. Se la risposta è "no" a una delle domande nell'elenco di controllo, vedere la sezione [Risoluzione dei problemi relativi allo scenario IP](#page-23-0) in questo documento.

![](_page_20_Figure_1.jpeg)

### Elenco di controllo IP per lo scenario 5:

- L'indirizzo IP della workstation CTC e l'interfaccia A del router si trovano sulla stessa subnet?
- La workstation che eseque il ping CTC è in grado di farlo?
- Il gateway predefinito della workstation è impostato sull'indirizzo IP dell'interfaccia A del router locale?
- Gli indirizzi IP di ONS 15454 #1, #2 e #3 si trovano sulle diverse subnet?
- Tutti gli indirizzi IP sono univoci?
- Il router predefinito di ONS 15454 #1 è impostato sullo stesso indirizzo IP dell'interfaccia B del router?
- ONS 15454 #1 dispone di route statiche che puntano alla workstation CTC?
- Il router dispone di route host configurate per tutti gli ONS 15454s remoti?
- Esiste integrità del collegamento tra la workstation e l'hub o lo switch?
- $\bullet$  Esiste integrità del collegamento tra i pin wire-wrap della LAN sul backplane o le porte TCC RJ-45 e l'hub o lo switch?
- Esiste integrità dei collegamenti tra le porte del router e i relativi hub o switch?
- La porta dell'hub o dello switch per ONS 15454 #1 è impostata sulla modalità half-duplex a 10 Mbps?
- $\cdot$  Èpossibile eseguire il ping tra ONS 15454 #1 e la workstation CTC?
- Le porte ottiche del trunk si trovano su tutti i nodi in servizio?
- Il controller di dominio è abilitato per tutte le porte trunk ottiche in servizio?
- Èpossibile eseguire il ping dei nodi remoti (ONS 15454 #2 e #3) dalla workstation CTC?
- Éinstallato un browser Web (Netscape NavigatorTM versione 4.08 o successiva o Internet Explorer 4TM e successiva)?
- $\bullet$  Einstallato il plug-in JavaTM (versione 1.2.2 o successiva per Microsoft WindowsTM e versione 1.2.1\_03 per Sun SolarisTM)?
- Èinstallato il file di criteri JavaTM?
- Usare il browser per collegarsi all'indirizzo IP di ONS 15454?
- Èpossibile accedere a ONS 15454?

## <span id="page-21-0"></span>Scenario IP 6

CTC si trova in una subnet diversa e tutti i 15454 si trovano nella stessa subnet. 15454-1 è collegato alla LAN A e 15454-2 e 3 ai siti remoti. Se la risposta è "no" a una delle domande nell'elenco di controllo, vedere la sezione [Risoluzione dei problemi relativi allo scenario IP](#page-23-0) in questo documento.

#### Figura 26 - Scenario 6

![](_page_21_Figure_5.jpeg)

### Elenco di controllo IP per lo scenario 6:

- L'indirizzo IP della workstation CTC e l'interfaccia A del router si trovano sulla stessa subnet?
- La workstation che esegue il ping CTC è in grado di farlo?
- $\bullet$  Il gateway predefinito della workstation è impostato sullo stesso indirizzo IP dell'interfaccia A del router locale?
- Gli indirizzi IP di ONS 15454 #1, #2 e #3 si trovano sulla stessa subnet dell'interfaccia B del router locale?
- Tutti gli indirizzi IP sono univoci?
- Il router predefinito di ONS 15454 #1 è impostato sull'indirizzo IP dell'interfaccia B del router?
- Esiste integrità del collegamento tra la workstation e l'hub o lo switch?
- Èpresente l'integrità del collegamento tra i pin wire-wrap della LAN sul backplane o sulla porta TCC RJ-45 e l'hub o lo switch?
- Esiste integrità dei collegamenti tra le porte del router e i relativi hub o switch?
- La porta dell'hub o dello switch per ONS 15454 #1 è impostata sulla modalità half-duplex a 10 Mbps?
- Èpossibile eseguire il ping tra ONS 15454 #1 e la workstation CTC?
- Le porte ottiche del trunk si trovano su tutti i nodi in servizio?
- Il controller di dominio è abilitato per tutte le porte trunk ottiche in servizio?
- Èpossibile eseguire il ping dei nodi remoti (ONS 15454 #2 e #3) dalla workstation CTC?
- Èinstallato un browser Web (Netscape NavigatorTM versione 4.08 o successiva o Internet

ExplorerTM 4 e successiva)?

- $\bullet$  Einstallato il plug-in JavaTM (versione 1.2.2 o successiva per Microsoft WindowsTM e versione 1.2.1\_03 per Sun SolarisTM)?
- Èinstallato il file di criteri JavaTM?
- Usare il browser per collegarsi all'indirizzo IP di ONS 15454?
- $\cdot$  Èpossibile accedere a ONS 15454?

## <span id="page-22-0"></span>Scenario IP 7

CTC 1 e 2 e tutti i 15454 si trovano sulla stessa subnet IP. ONS 15454-1 e CTC 1 sono collegati alla LAN A. ONS 15454-2 e CTC 2 sono collegati alla LAN B. Se la risposta è "no" a una delle domande nella lista di controllo, vedere la sezione [Risoluzione dei problemi relativi allo scenario IP](#page-23-0) di questo documento.

### Figura 27 - Scenario 7

![](_page_22_Figure_8.jpeg)

### Elenco di controllo IP per lo scenario 7:

- $\bullet$  I due indirizzi IP delle workstation CTC e tutti gli indirizzi IP di ONS 15454s si trovano sulla stessa subnet?
- Tutti gli indirizzi IP sono univoci?
- ONS 15454 #1 dispone di route statiche che puntano alla workstation CTC #1?
- ONS 15454 #2 dispone di route statiche che puntano alla workstation CTC #2?
- La workstation che esegue il ping CTC è in grado di farlo?
- Esiste integrità del collegamento tra la workstation e l'hub o lo switch?
- Èpresente l'integrità del collegamento tra i perni di avvolgimento del filo sul backplane (o il TCC attivo) e l'hub o lo switch?
- La porta dell'hub o dello switch è impostata per la modalità half-duplex a 10 Mbps?
- $\cdot$  Èpossibile eseguire il ping tra ONS 15454 #1 e la workstation CTC?
- Le porte ottiche del trunk si trovano su tutti i nodi in servizio?
- Il controller di dominio è abilitato per tutte le porte trunk ottiche in servizio?
- Èpossibile eseguire il ping dei nodi remoti (ONS 15454 #2 e #3) dalla workstation CTC?
- Èinstallato un browser Web (Netscape Navigator™ versione 4.08 o successiva o Internet Explorer™ 4 e successiva)?
- Èinstallato il plug-in Java™ (versione 1.2.2 o successiva per Microsoft Windows™ e versione 1.2.1\_03 per Sun Solaris™)?
- Èinstallato il file di criteri Java™?
- Usare il browser per collegarsi all'indirizzo IP di ONS 15454?
- Èpossibile accedere a ONS 15454?

# <span id="page-23-0"></span>Risoluzione dei problemi relativi allo scenario IP

Cercare le soluzioni in questa sezione se è stato risposto "no" a una delle domande nelle liste di controllo degli scenari IP o se si sono verificati problemi IP.

![](_page_23_Picture_246.jpeg)

![](_page_24_Picture_259.jpeg)

![](_page_25_Picture_218.jpeg)

# <span id="page-26-0"></span>Informazioni correlate

- [Guida di procedura ONS 15454 release 8 Configurazione dell'accesso alla rete CTC](//www.cisco.com/en/US/docs/optical/15000r8_0/15454/sdh/procedure/guide/e80pndtu.html#wp168775?referring_site=bodynav)
- [Riferimenti tecnici di Cisco ONS serie 15400](//www.cisco.com/en/US/products/hw/optical/ps2006/prod_technical_reference_list.html?referring_site=bodynav)
- [Documentazione e supporto tecnico Cisco Systems](//www.cisco.com/cisco/web/support/index.html?referring_site=bodynav)